# **The Order Process**

In the Orders tab of your Workspace, you can view and respond to orders placed by customers.

There are several steps you'll need to take after a customer places an order, based on payment and shipping methods.

Customer selections during the order process are important factors that determine how you will respond. For example, if a customer pays by credit card, payment is automatically accepted, but you have to ship and close the order. If a customer pays cash on delivery, you must ship the order and then accept payment and close the order.

Let's walk through the order process from the customer initiation to your role.

### Step 1: A Customer Places an Order

1. A customer adds an item to the shopping cart on your store. When the customer is ready to checkout, he/she goes to your checkout page.

2. The customer enters his/her information, billing address and an optional alternate shipping address.

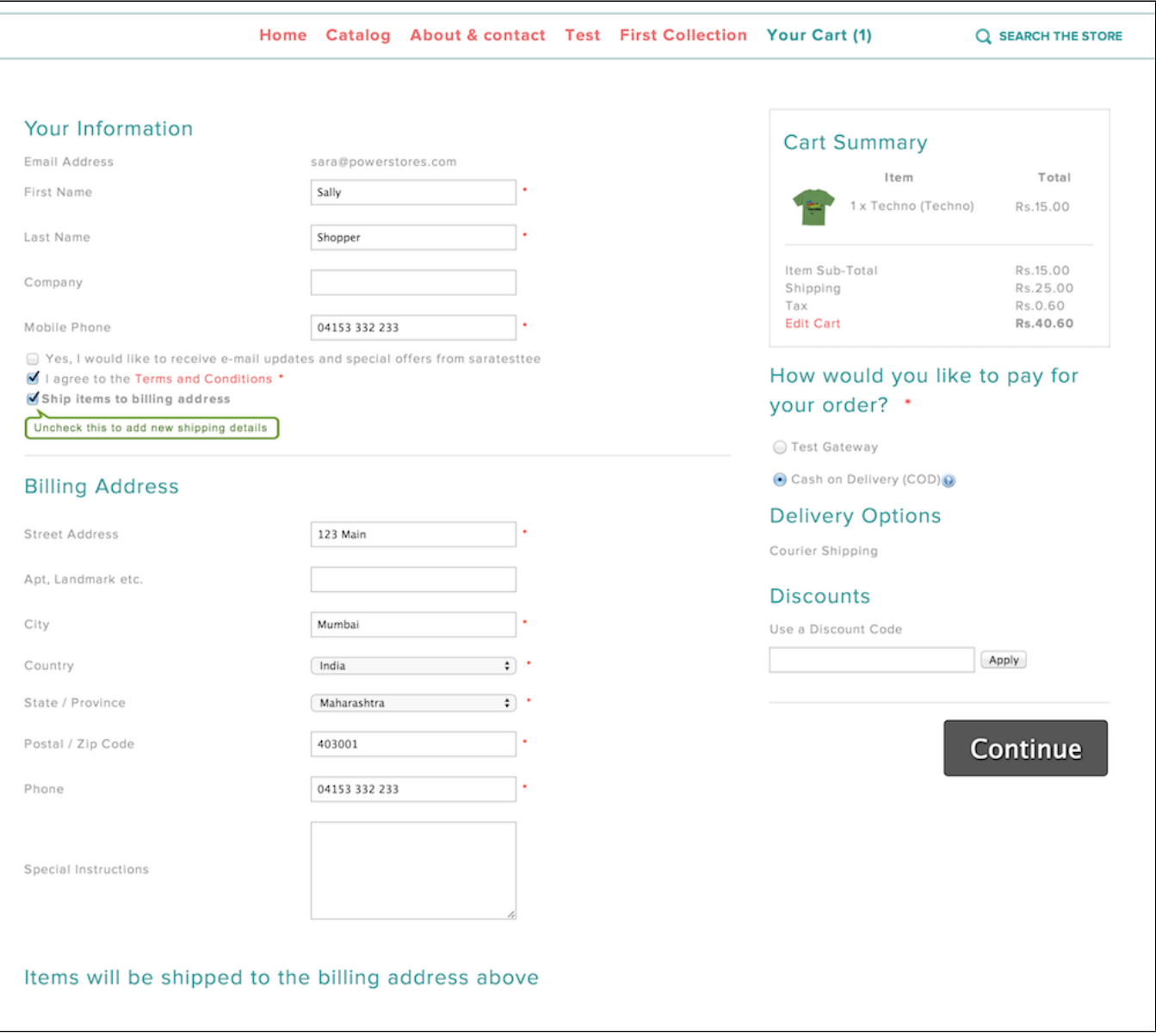

3. The customer selects a **payment option** (based on the [Payment Methods](http://support.powerstores.com/hc/en-us/articles/201175460-PowerStores-integrated-payment-gateways) you've set up).

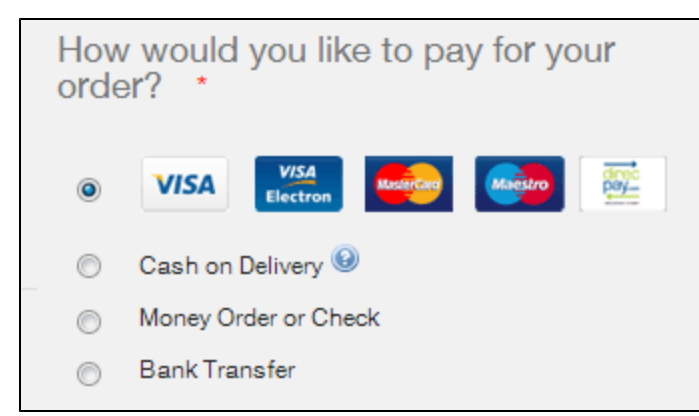

4. The customer **Cart Summary** shows the products ordered and any shipping fees or taxes applied (based on the preferences you've set for [Taxes](http://support.powerstores.com/hc/en-us/articles/201175670-Setting-up-Taxes) and [S](http://support.powerstores.com/entries/24204115-Setting-up-Shipping-Methods) [hipping](http://support.powerstores.com/entries/24204115-Setting-up-Shipping-Methods)).

5. When the customer completes the checkout process, a "Thank you" page appears.

In the sample screen below, the customer receives specific instructions for **Cash on Delivery**, based on the customer's payment selection of ⊙ COD. You can customize the instructions shown for each payment option in the Payment preferences.

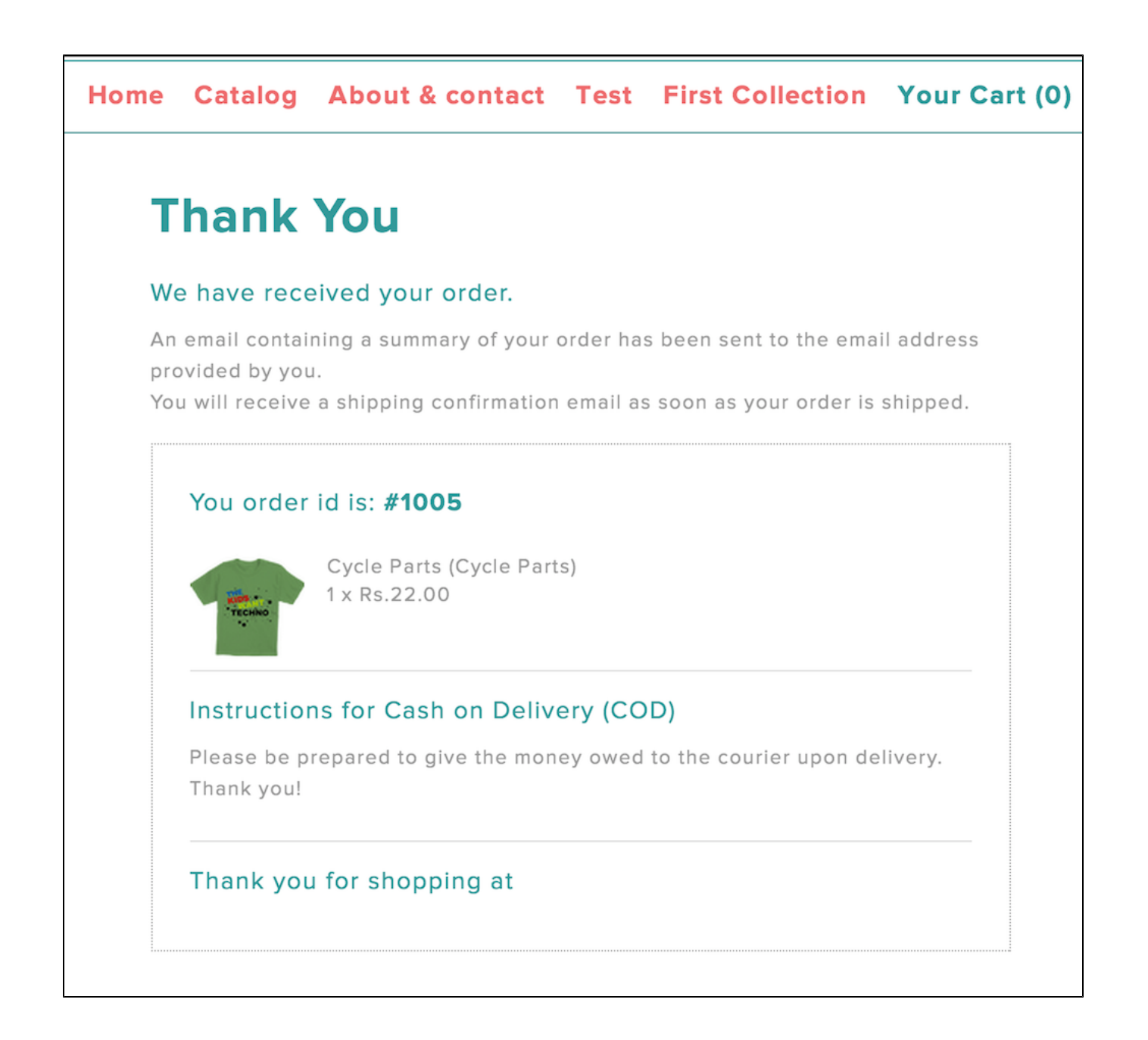

### Step 2: You are Notified of the Order

After an order is placed in your store, a notification email will be sent to you on the email address entered in your Settings. See [this article on Email](http://support.powerstores.com/hc/en-us/articles/201175620-Setting-up-Customer-Email-and-Account-Email)  [Settings](http://support.powerstores.com/hc/en-us/articles/201175620-Setting-up-Customer-Email-and-Account-Email) to set your preferred email address for these notifications.

**NOTE**: You should ensure that this email address is checked regularly, so that you are aware when a new customer order is placed. Your customers will expect you to fulfill their orders promptly.

## Step 3: Processing the Order

1. Login to your Workspace

O)

2. Click on **Orders** from the left menu.

3. Click the Order ID of the new order to view all details and process the order. Read more about [Processing Orders here.](http://help.webware.io/display/HELP/Viewing+and+Processing+Orders)

#### Related articles

- [Placing a Test Order](http://help.webware.io/display/HELP/Placing+a+Test+Order)
- [Viewing and Processing Orders](http://help.webware.io/display/HELP/Viewing+and+Processing+Orders)
- [Sending an Email regarding an Order](http://help.webware.io/display/HELP/Sending+an+Email+regarding+an+Order)
- [Attaching a Note to an Order](http://help.webware.io/display/HELP/Attaching+a+Note+to+an+Order)
- [Printing an Order](http://help.webware.io/display/HELP/Printing+an+Order)